## **Оплата за карту**

- 1. Для оплаты за карту, необходимо посетить сайт [www.vb-rf.ru](http://www.vb-rf.ru/)
- 2. На сайте нажать кнопку «Оплатить услуги» и вы попадёте на страницу «Оплата услуг».
- 3. В поле «Выберите город», нужно выбрать Ваш город из списка.

Выберите город

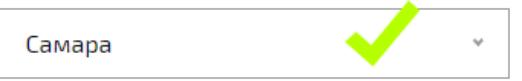

4. В поле «Выбор объекта», начните набирать номер или название нужного вам

учреждения. В предложенном списке выбрать искомое и кликните на него мышкой.

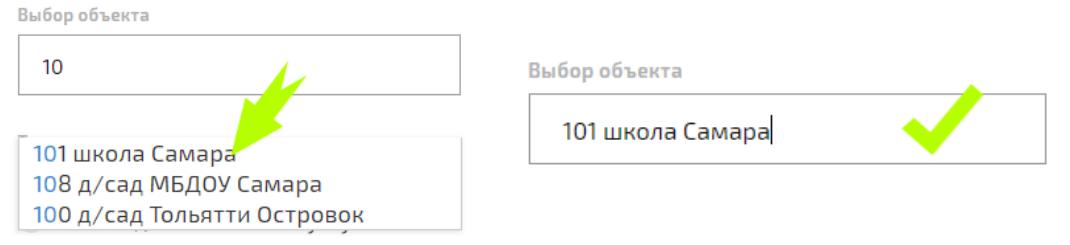

5. В поле «Тип оплаты», выбрать «Оплата за карты» в поле «Количество карт» указать необходимо количество карт, которые вы хотите активировать. По умолчанию стоит одна карта.

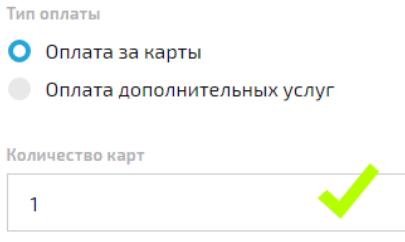

6. В полях «Фамилия, Имя, Отчество плательщика» ввести ваше ФИО.

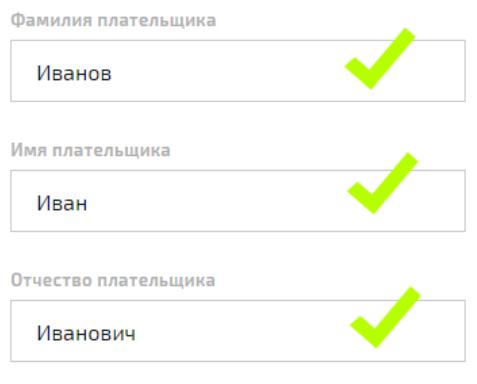

7. В поле «Номер телефона», необходимо указать Ваш актуальный номер телефона.

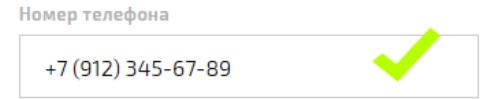

8. В поле «E-mail», необходимо указать актуальный адрес вашей электронной почты, куда придёт чек и квитанция оплаты.

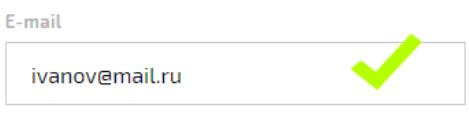

9. Далее необходимо ознакомится и принять «Пользовательское соглашение», после чего нажать кнопку «Оплатить».

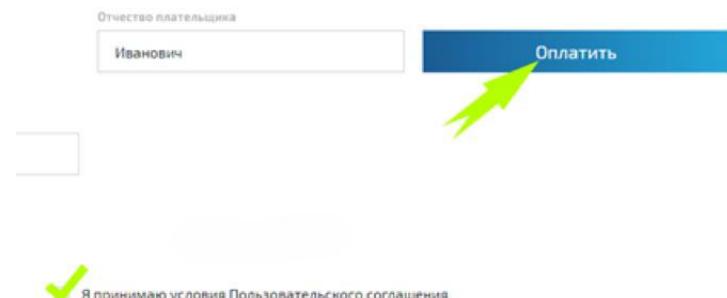

10. Далее необходимо будет сверить всё ли заполнили правильно, если всё правильно нажать кнопку «К оплате», если была допущена ошибка нажать кнопку «Назад» и исправить ошибку.

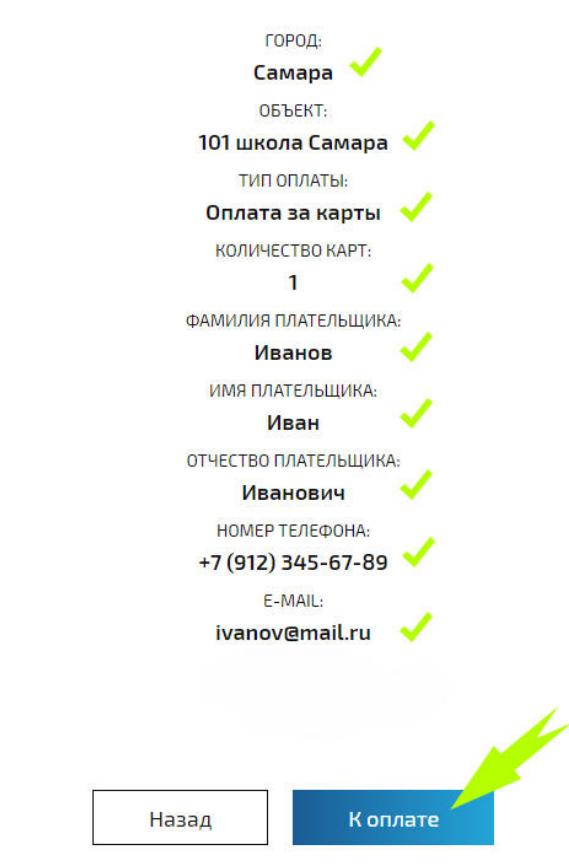

11. После чего вы попадёте на сайт «Яндекс.Деньги», где необходимо ввести данные вашей платёжной банковской карты. После чего нажать кнопку «Заплатить».

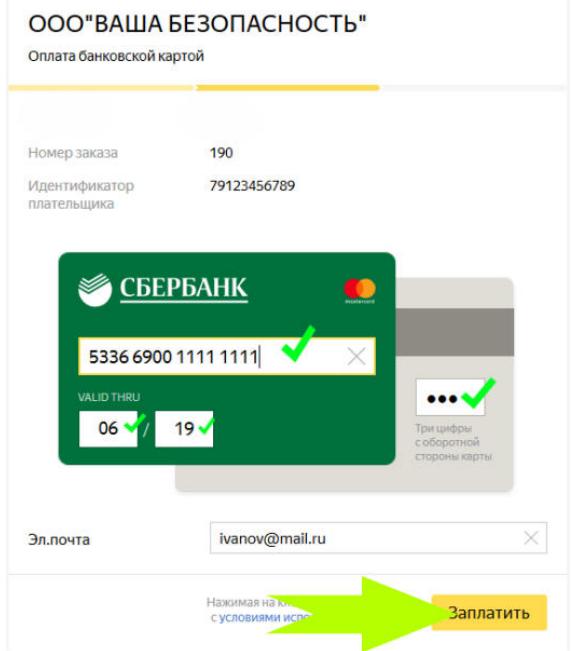

- 12. Далее, если у Вас подключена функция «3D Secure», Вам необходимо будет ввести пароль, отправленный Вам на мобильный телефон, который привязан к вашей банковской карте. Необходимо его ввести и нажать кнопку «Отправить» или «Подтвердить» зависит от вашего банка.
- 13. После успешной оплаты, Вам нужно нажать кнопку «Вернутся в магазин».

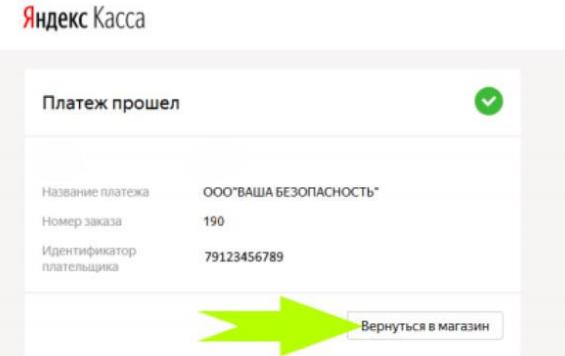

14. Вернувшись Вы увидите страницу, с вашим чеком и описанием дальнейших действий. Процедура оплаты карты на этом закончена!